## WLC عم (LSC (ةيلحملا ةيمهألا تاذ تاداهشلا 2012 Server Windows نيوكت لاثمو  $\overline{\phantom{a}}$

# تايوتحملا

ةمدقملا <u>ةيساس ألل تابلطتملا</u> تابلطتملا ةمدختسملا تانوكملا ن يوك<u>تل</u>ا نيوكت Microsoft Windows Server <u>(WLC) ةيكلسالJJ ةيلحملI ةكبشJJ يف مكحتلI رصنء نيوكت</u> ةحصلا نم ققحتلا اهحالصإو ءاطخألا فاشكتسا

# ةمدقملا

(WLC (مكحت زاهج lan يكلسال عم (LSC (ايلحم ةماه تاداهش لكشي نأ فيك ةقيثو اذه فصي 2.R 2012 لدان زودنيو تفوسوركيام تبكر اثيدح و

عتمتت نأ بجيو طاقنلا نم ديدعلا يف ةيقي تال استخدم التحتيم التايلمع فلتخت دق :**ةظحالم** مت صلاح Microsoft Windows Server 2012. ىلع ةدوجوملا تادادعإلى قفرعمو لماكلا مكحت اب Microsoft نيوكت ذيفنتل Cisco ءالمعل عجرم بلاقك طقف اذه نيوكتلا لاثم ريفوت .LSC ليغشت لجأ نم هفييكتو مهب صاخلا Server Windows

# ةيساسألا تابلطتملا

## تابلطتملا

قئاثو نم ققحتلاو Microsoft Windows Server يف مؤارجإ متي ري يغت لك مەفب Cisco يصوت .رمألا مزل اذإ ةلصلا تاذ Microsoft

نم رذجلا CA دقف متيس هنأ ثيح ،طيسولا CA عم WLC ىلع LSC معد متي ال :ةظحالم .طقف طيسولا CA ىلع لصحت مكحتلا ةدحو نأ امب WLC

## ةمدختسملا تانوكملا

:ةيلاتلا ةيداملا تانوكملاو جماربلا تارادصإ ىلإ دنتسملا اذه يف ةدراولا تامولعملا دنتست

- 7.6 رادصإلا ،WLC●
- ماظن ليغشتلا Microsoft Windows Server 2012 R2

.ةصاخ ةيلمعم ةئيب يف ةدوجوملI ةزهجألI نم دنتسملI اذه يف ةدراولI تامولعملI ءاشنإ مت تناك اذإ .(يضارتفا) حوسمم نيوكتب دنتسملا اذه يف ةمدختسَملا ةزهجألا عيمج تأدب

.رمأ يأل لمتحملا ريثأتلل كمهف نم دكأتف ،ةرشابم كتكبش

## نيوكتلا

## نيوكت Microsoft Windows Server

بجي .اثيدح تبثملا Microsoft Windows Server 2012 ىلع هؤارجإ مت امك نيوكتلا اذه ضرع متي .كنيوكتو كلاجم عم تاوطخلا فييكت

.تازيملاو راودألا جلاعمل Active Directory لاجم تامدخ تيبثت1**. ةوطخل**ا

#### **DESTINATION SERVER** Select server roles WIN-ODEF7N1GRUB Select one or more roles to install on the selected server. Before You Begin Installation Type **Roles Description** Server Selection **Active Directory Domain Services** ٨ Active Directory Certificate Services (AD DS) stores information about **Server Roles** Active Directory Domain Services objects on the network and makes Features Active Directory Federation Services this information available to users and network administrators. AD DS AD DS Active Directory Lightweight Directory Services uses domain controllers to give Confirmation Active Directory Rights Management Services network users access to permitted Application Server resources anywhere on the network Results  $\equiv$ through a single logon process. DHCP Server □ DNS Server □ Fax Server File and Storage Services (1 of 12 installed) Hyper-V Network Policy and Access Services Print and Document Services Remote Access Remote Desktop Services  $Next$ < Previous Install Cancel

.ل|جمل|ب مكحتل| ةدحو ىل| مداخل| ةيقرت بجي ،تيبثتل| دعب .2 **ةوطخل|** 

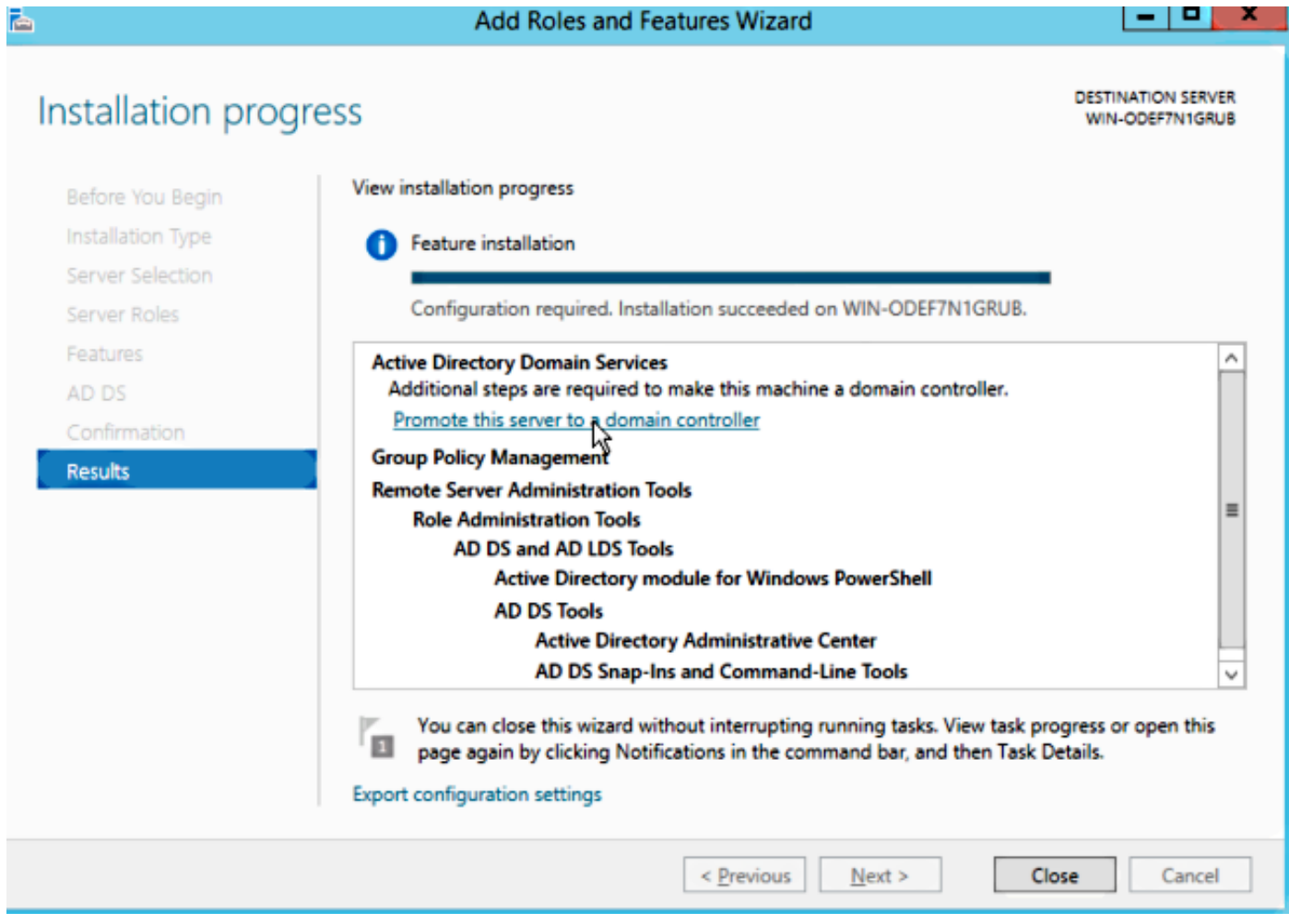

تايلمع يف ةداع نكلو ،ةديدج ةباغ نيوكتب موقت كنإف ،ديدج دادعإ اذه نأ امب **3. ةوطخلا** راتخت تننأ ،انه .لاجملاب مكحتال القدحو ىلع ةطاسبب طاقن لا هذه نيوكتب مق ،ةدوجوملا رشَنْلا .اضيأ (DNS) ل|جمل| مس| مداخ ةزيم طيشنت ىل| اذه يدؤي .ل|جم LSC2012.com ل|

ىلإ ةفاضإل0ب (CA) قدصملا عجرملا ةمدخ تيبثتب مق ،ليغشتلا ةداعإ دعب **.4 ةوطخلا** .بيولا ليجست

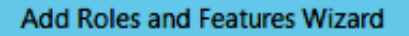

**DESTINATION SERVER** 

 $\boxed{0}$  x

WIN-ODEF7N1GRUB.LSC2012.com

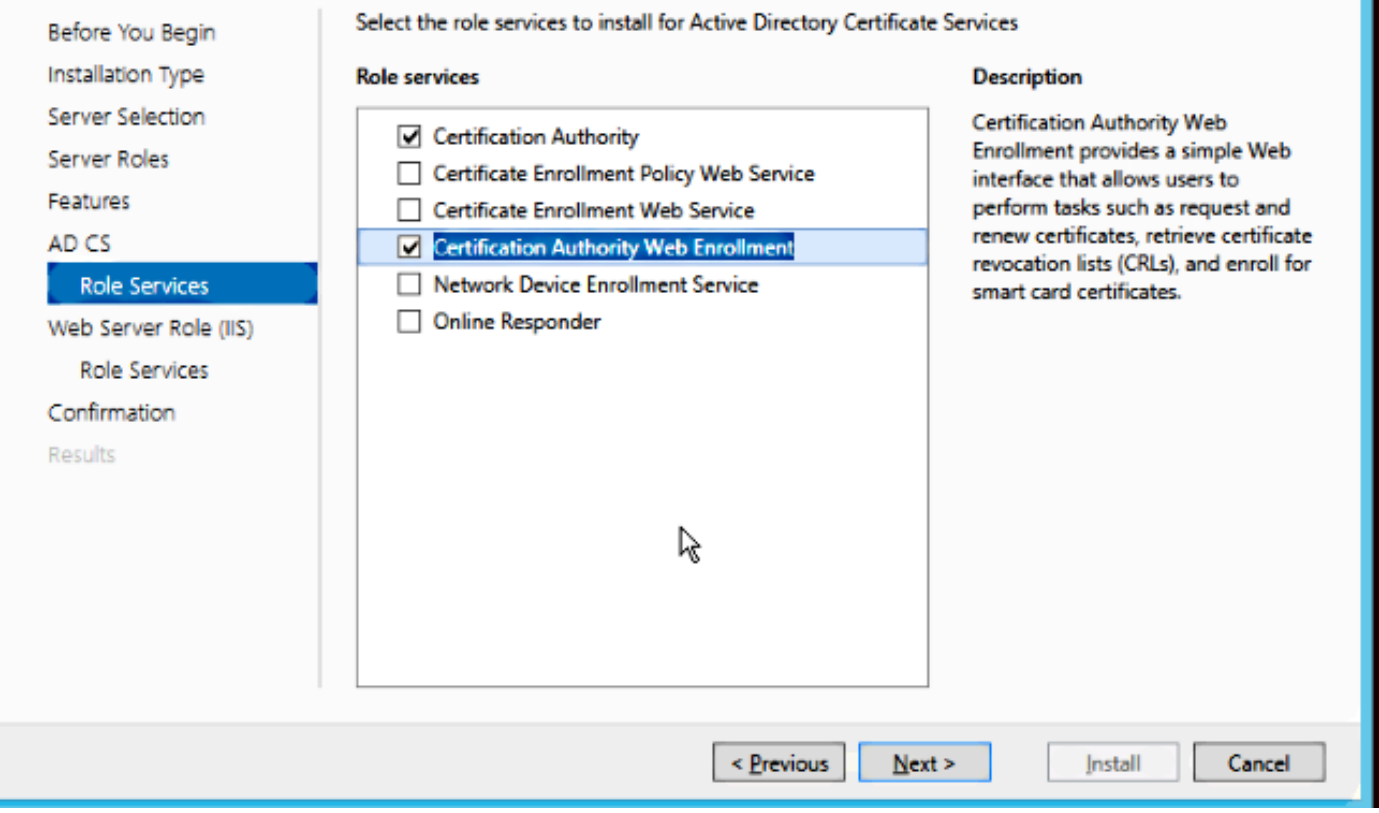

.اەنيوكتب مق**.5 ةوطخل**ا

Select role services

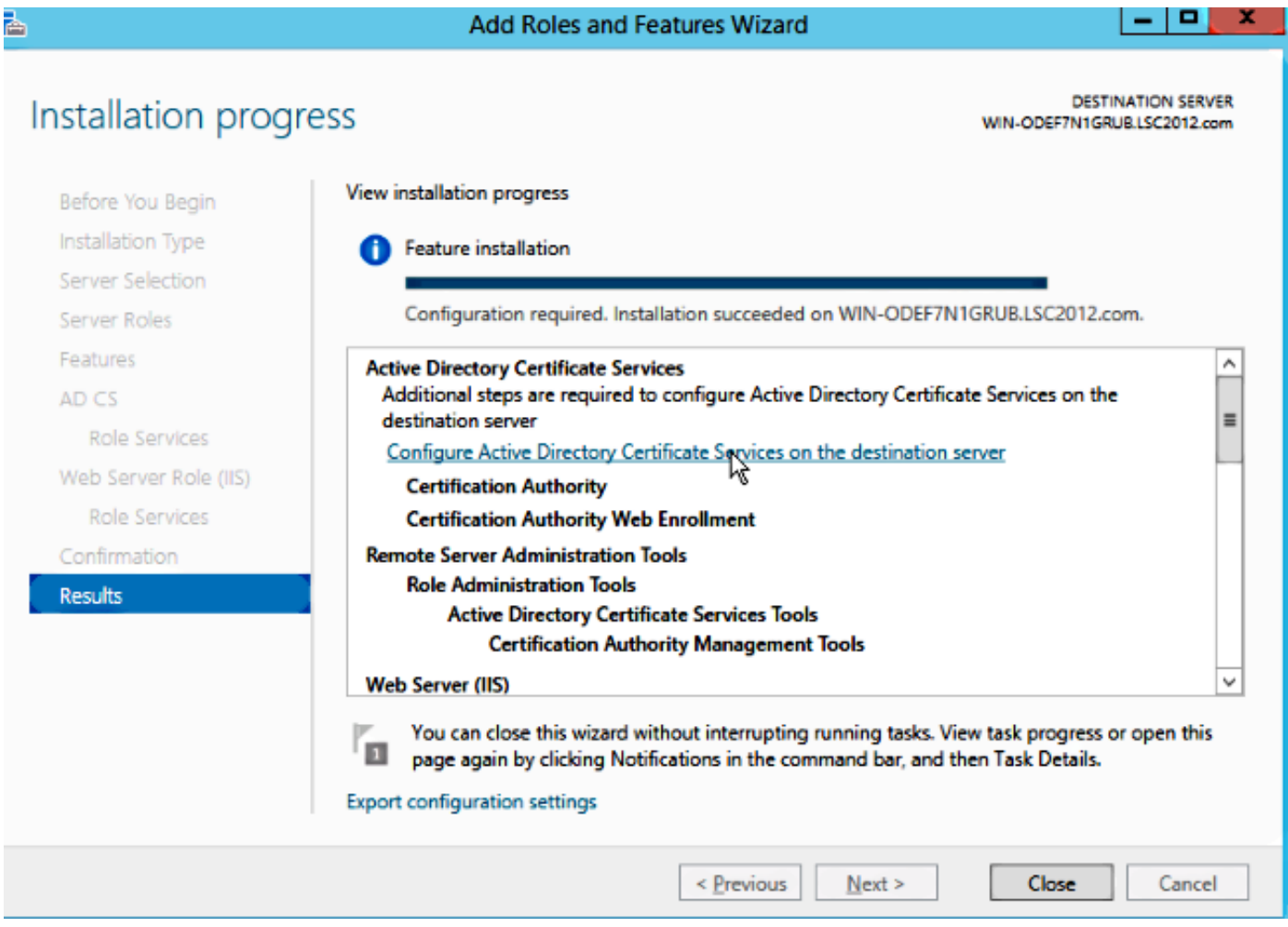

.يضارتفاك ءيش لك كرتاو ةسسوْملل قدصملا عجرملا رتخأ .<mark>6 ةوطخلا</mark>

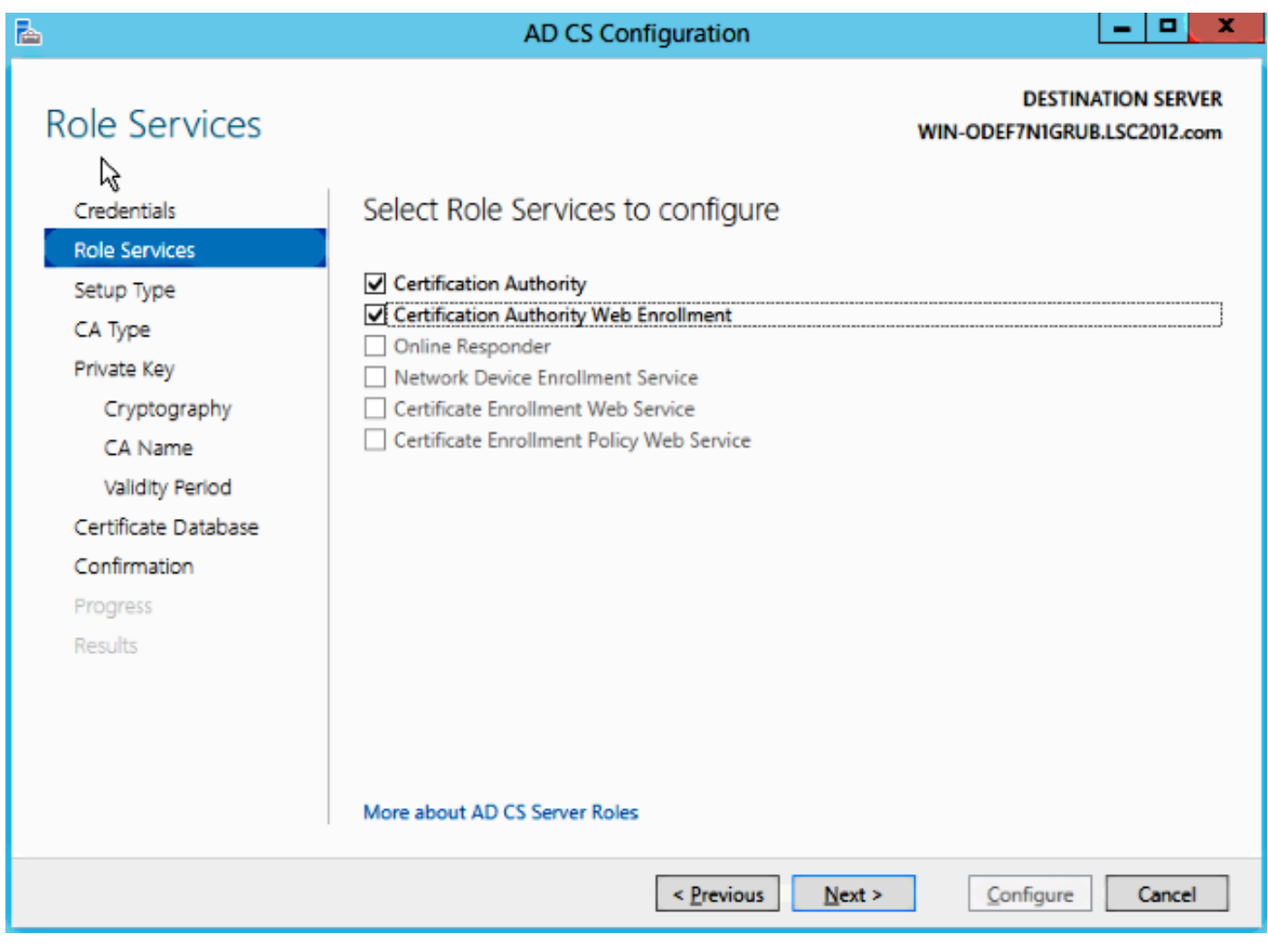

.Start قمئاق ىلع رقنا 7. توطخلI Microsoft Windows/Start

.يرادإ ةادأ ةقطقط 8. ةوطخلا

.رتويبمكلا ةزهجأو Directory Active يمدختسم قوف رقنا 9. ةوطخلا

نئاك رتخاو ،Users دلجملا قوف نميألا سواملا رزب رقناو ،لاجملا عيسوتب مق .10 ةوطخلا .مدختسم < ديدج

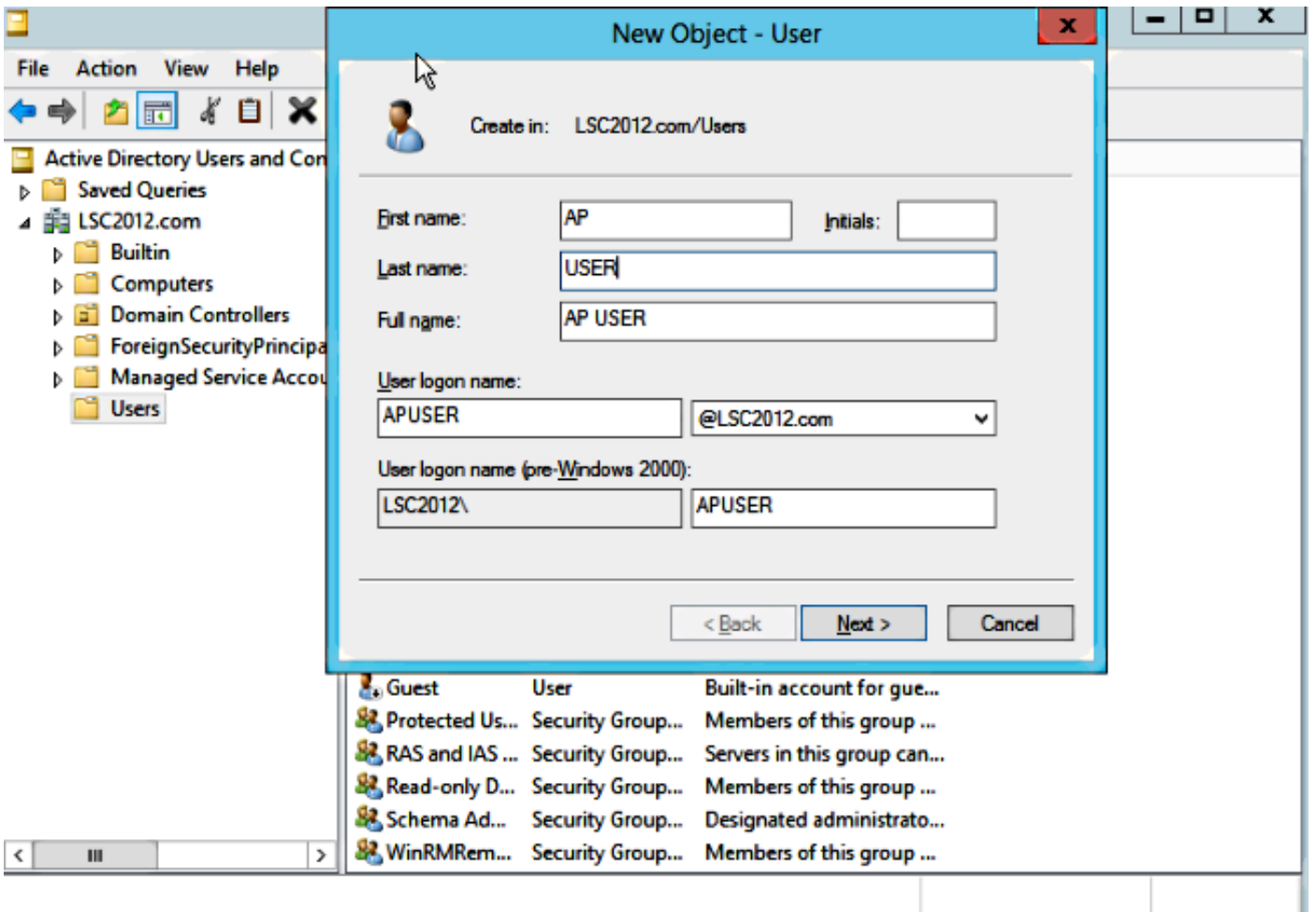

مدختسملا ريرحت ،اهئاشنإ درجمب ،كيلء بجيو .APUSER **ىمسي ،ل|ثمل| اذه يف 11. ةوطخل|** IIS\_IUSRS ةعومجم يف اوضع اهلعجو ،"**يف وضع** بيوبتلI ةمالع قوف رقنلاو

### :يه ةبولطملا مدختسملا قوقح تانييعت

ايلحم لوخدلا ليجستب حامسلا -

ةمدخك لوخدلI ليجست -

.(NDES) ةكبشلا زاهج ليجست ةمدخ تيبثتب مق .12 **ةوطخل**ا

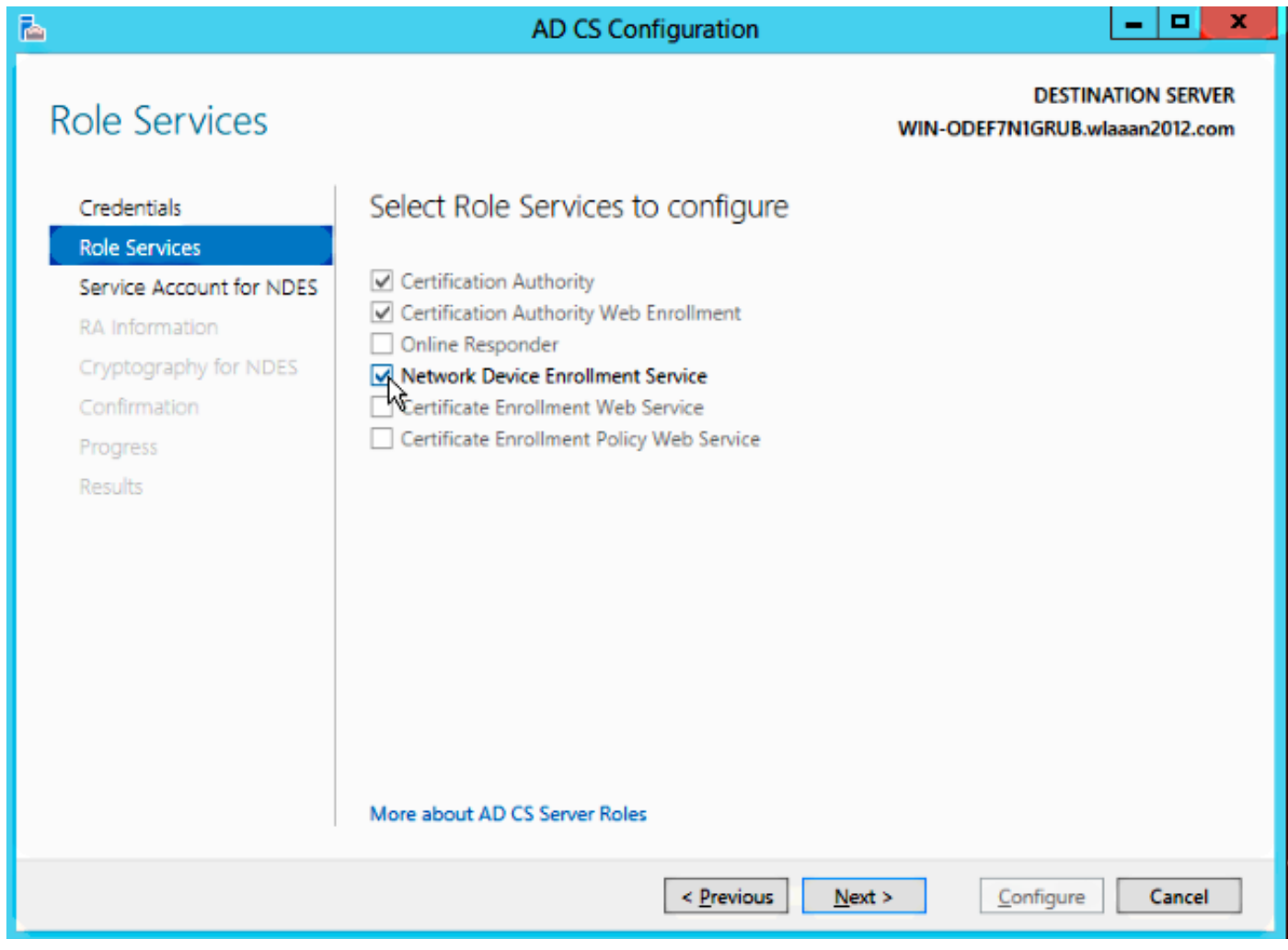

ل ةمدخ باسحك ،لاثملا اذه يف IIS\_USRS، **APUSER** ةعومجمب صاخلا باسحلا وضع رتخا • NDES.

.ةيرادإلI تاودألI ىلإ لقتنI .**13 ةوطخلI** 

.(IIS (تنرتنإلا تامولعم تامدخ قوف رقنا 14. ةوطخلا

.SRV CERT > يضارتفالا بيولا عقوم < عقاوملا < مداخلا عيسوتب مق 15. ةوطخلا

ةقداصملا نيكمت نم دكأت .**ةقداصمل**ا قوف رقنا ،mscep\_admin ن**م لكل .16 ةوطخل**ا .ةلوهجملا

ريدم نأ نم دكأت .**نيرفوملا** رتخاو Windows **ةقداصم** قوف نميألا سواملا رزب رقنا .17 **ةوطخل**ا .ةمئاقلا يف لوألا وه NT LAN (NTLM)

ليجست لوكوتورب عقوتي الإو ،لجسلا تادادعإ يف ةقداصملا يدحت ليطعتب مق .18 **ةوطخل**ا يف مكحتال رصنع اهمعدت ال يتالاو ،يدحتالا رورم ةملك ةقداصم (SCEP) طيسبال ةداهشlل

.regedit قيبطت حتفا 19. ةوطخلا

### ىلإ لقتنا 20. ةوطخلا HKEY\_LOCAL\_MACHINE\SOFTWARE\MICROSOFT\Cryptography\MSCEP\.

0. ىلع EnforcementPassword نييعت 21. ةوطخلا

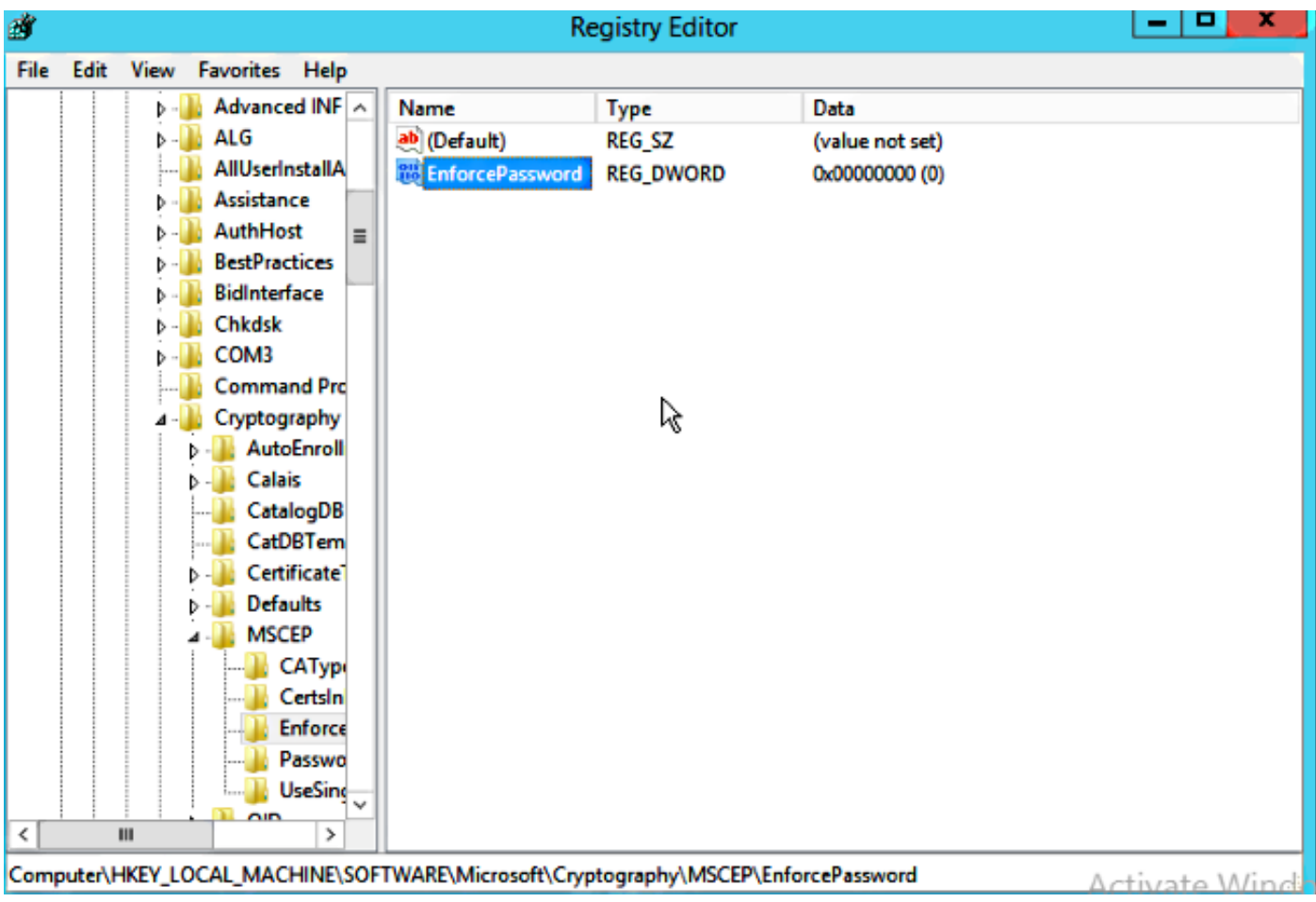

.Microsoft Windows/Start ةمئاق ىلع رقنا .22 ةوطخلا

.MMC بتكا 23. ةوطخلا

.قدصم عجرم رتخأ .ةفاضإ ةلازإ/ةفاضإ رتخأ ،فلم ةمئاق يف 24. ةوطخلا

.ةرادإ قوف رقناو ةداهشلا بلاق دلجم قوف نميألا سواملا رزب رقنا 25. ةوطخلا

.بلاق ةفعاضم رتخاو ،مدختسملا لثم ،دوجوم بJاق قوف نميألI سواملI رزب رقنI .26 ةوطخل

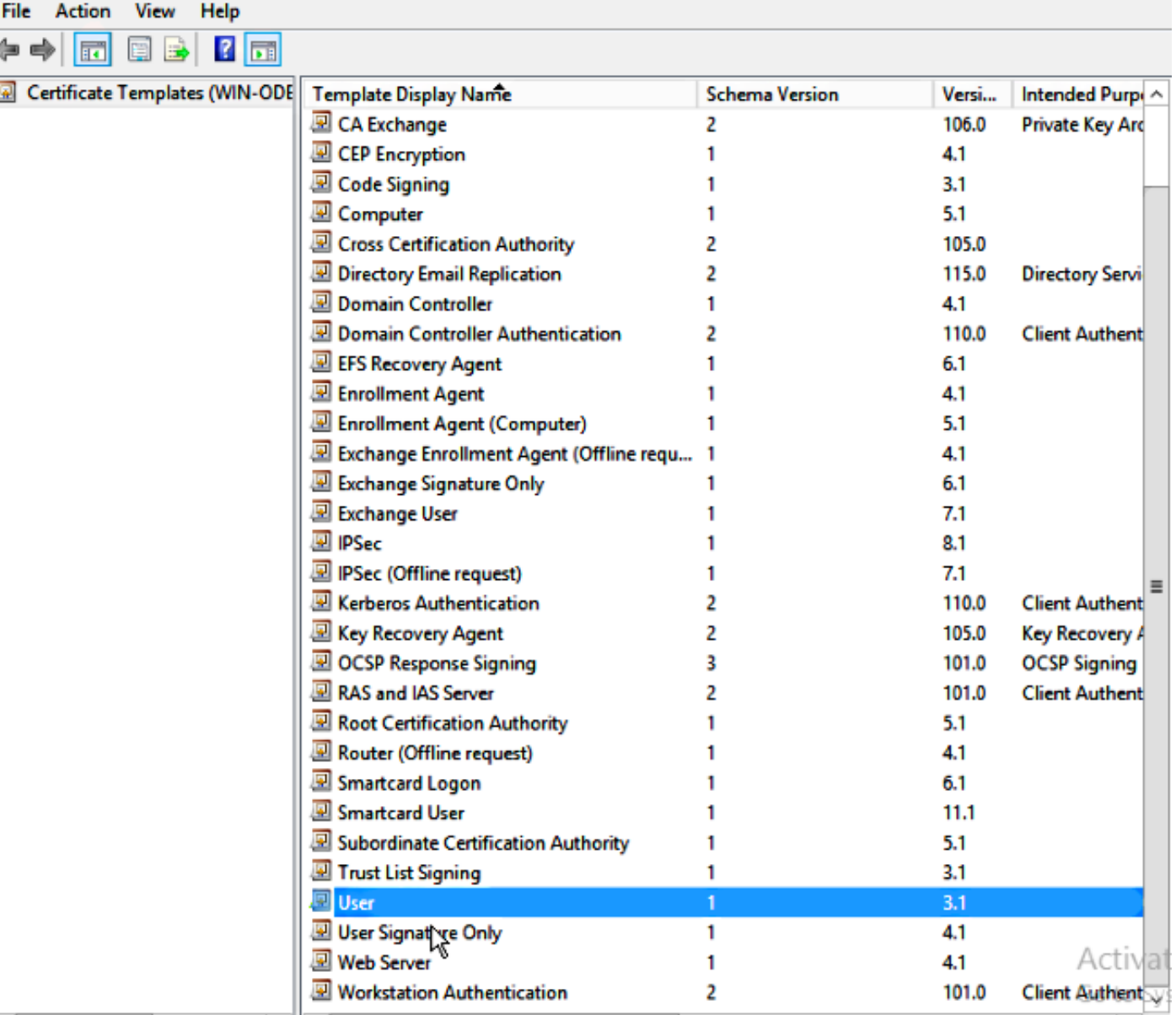

2.R 2012 Windows Microsoft نوكيل قدصملا عجرملا رتخأ 27. ةوطخلا

.ةيحالص ةرتفو WLC لثم ضرع مسا فضأ ،"ماع" بيوبتلI ةمالع يف **28. ةوطخلI** 

.**بلطلا يف ديروتل**ا ديدحت نم دكأت ،عوضوملا مسا بيوبتلI ةمالع يف .**29 ةوطخل**I

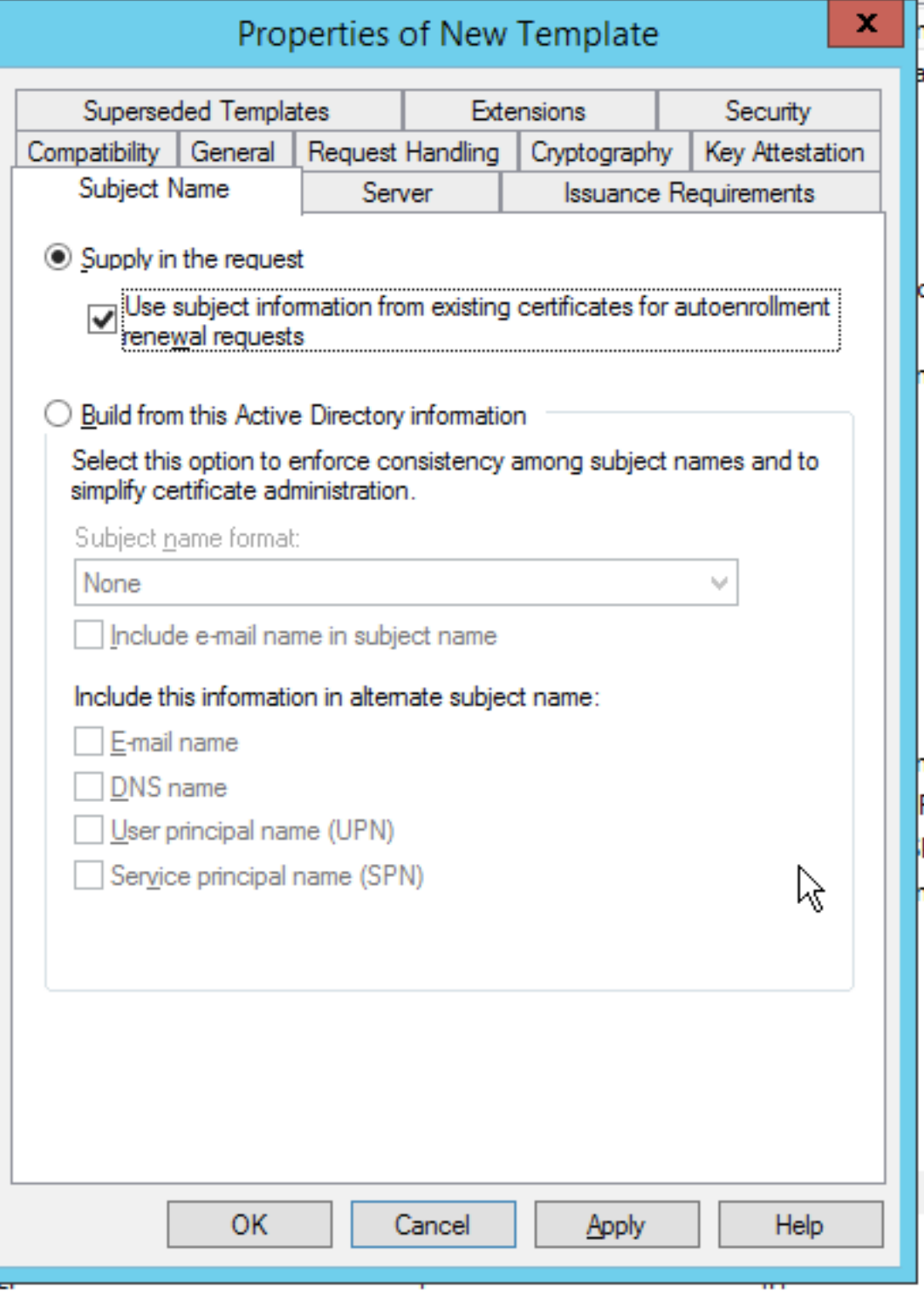

تاسايس كرتب Cisco يصوت .**رادصإلI تابلطتم بيوبتلI ةمالع قوف رقنI .30 ةوطخلI**<br>قئيب ي فقغراف رادصإلI :هيجذومن قيمره CA ت

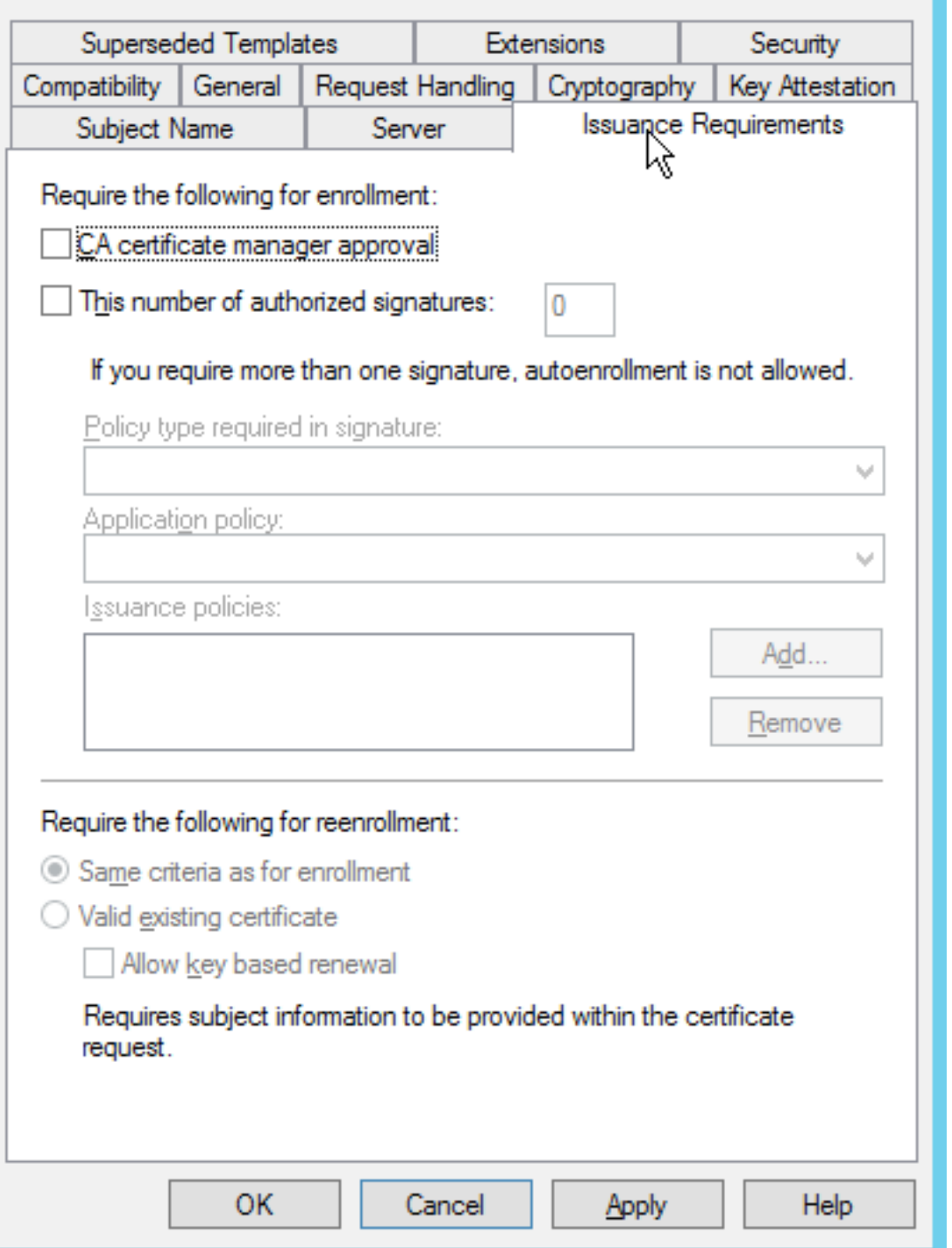

قوف رقنا .ريرحت مث ،**قيبطتل**ا جەنو تاقحلملا بيوبتلI ةمالع قوف رقنI 31. ةوطخلI .OK قوف رقناو .قيبطت جەنك ليمعلا ةقداصم ةفاضإ نم دكاتو ،**ةفاضإ** 

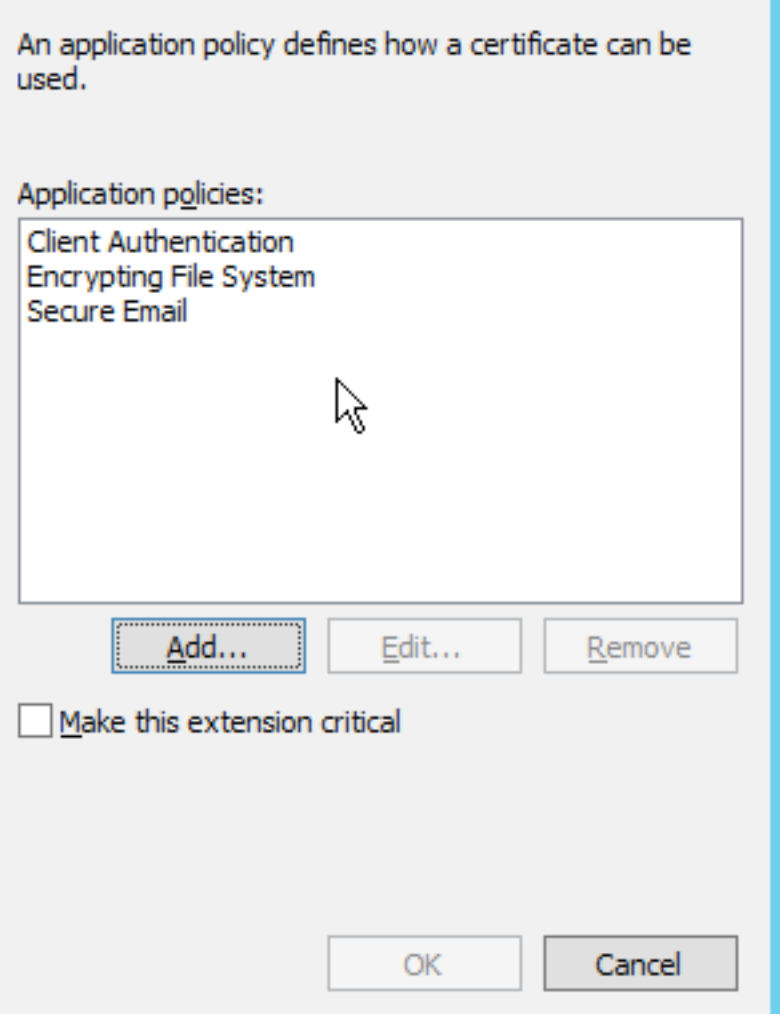

ةمدخ باسح نا نم دكات .**..ةفاضإ** قوف رقنا مث ،**نامأ بيوبتلا ةمالع قوف رقنا .32 ةوطخل**ا .**قفاوم** قوف رقناو ،ٻلاقلاب لماك مكحت هل NDES ةمدخ تيٻثت يف ددحملا SCEP I

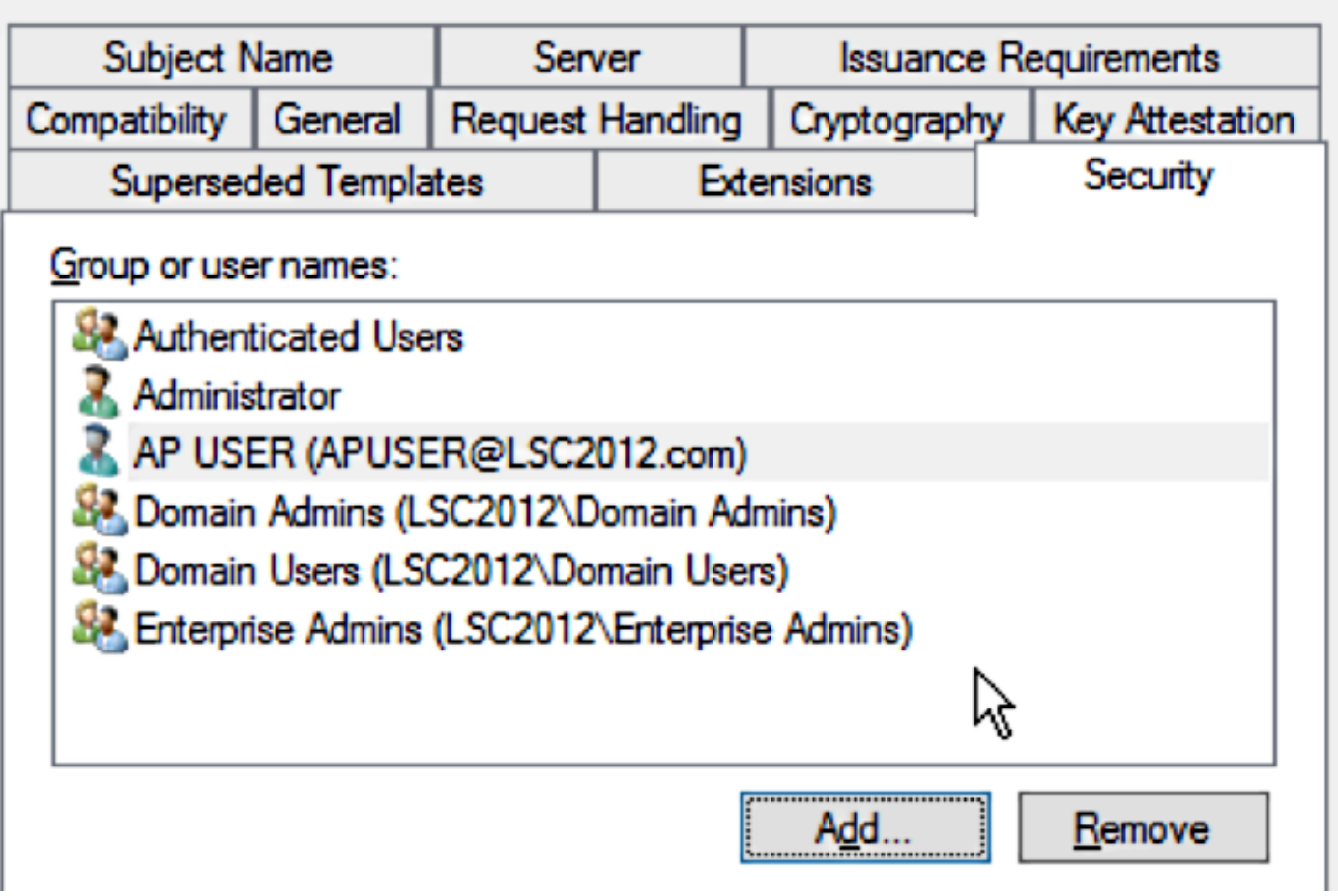

رقنا .قيدصتلا عجرمب ةصاخلا (GUI) ةيموسرلI مدختسملI ةهجاو ةهجاو ىلإ ةدوعلI **33. ةوطخلI** دا**رملا ةداهشلا بالاق < ديدج** ىلإ ل@تنL **.تاداهشلا بال|وق ليلد** قوف نميالا سواملا رزب **.قفاوم** قوف رقناو ،اقبسم هنيوكت مت يذلI WLC بلاق ددح .**هرادصإ** 

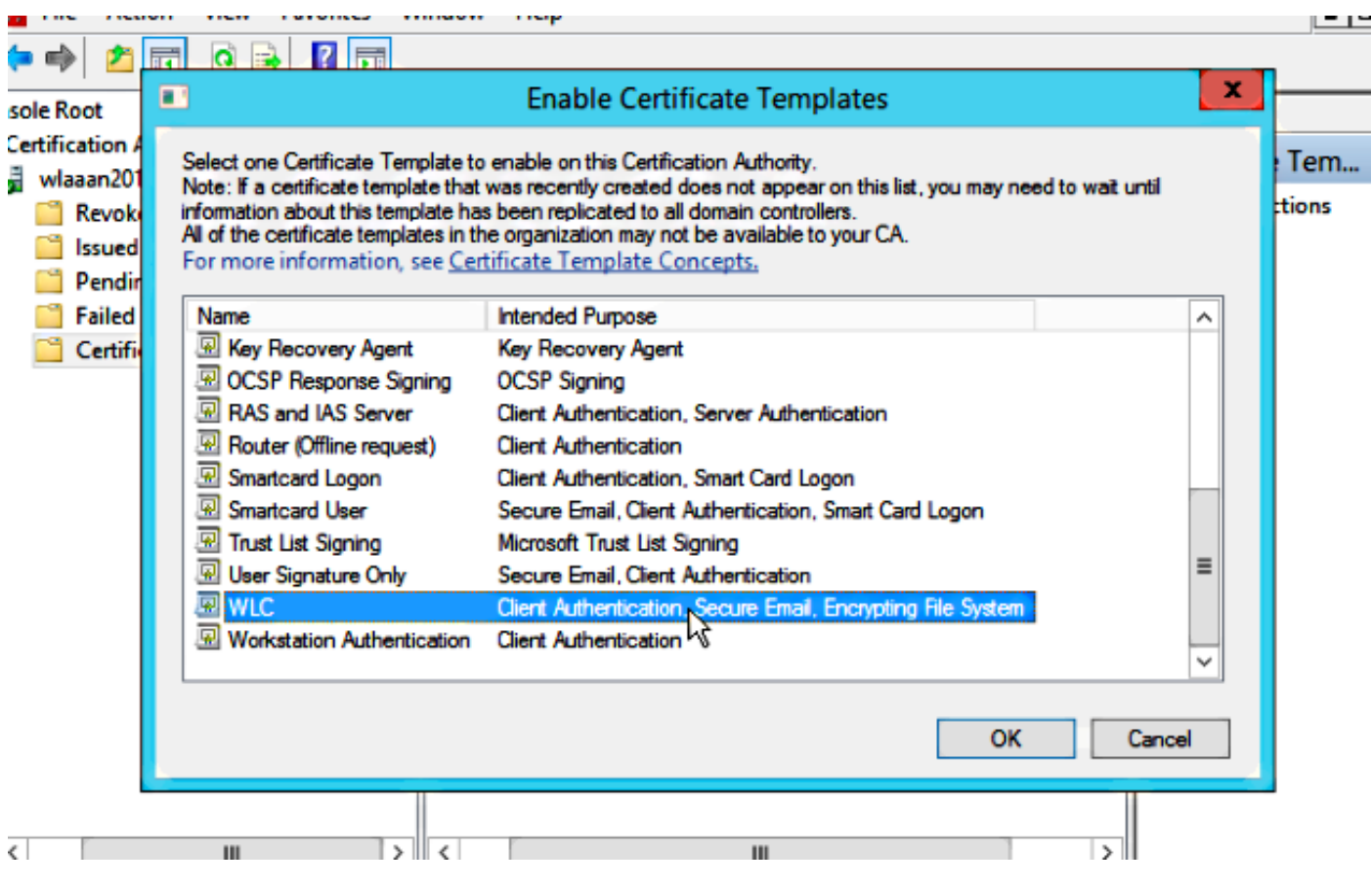

### < رتويبمكلا تحت لجسلا تادادعإ يف يضارتفالا SCEP بلاق رييغتب مق 34. ةوطخلا حيتافم رييغتب مق .MSCEP > ريفشت < Microsoft > جمانرب < MACHINE\_LOCAL\_HKEY نود بلط) IPsec نم SignatureTemplate و GeneralPurposeTemplate و EncryptionTemplate .اقبسم هؤاشنإ مت يذلا WLC بلاق ىلإ (لاصتا

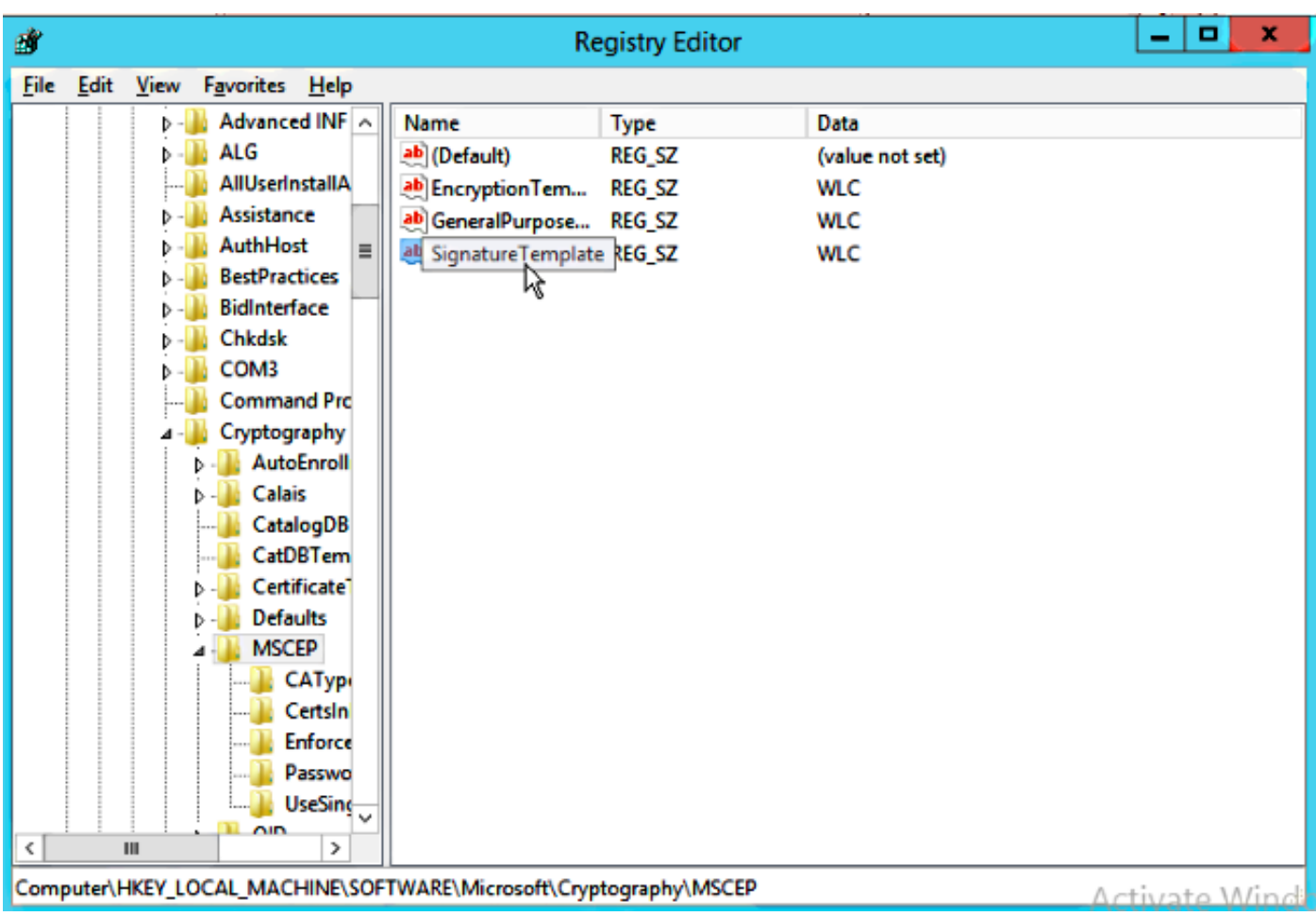

.ماظنلا ديهمت دعأ 35. ةوطخلا

## (WLC (ةيكلساللا ةيلحملا ةكبشلا يف مكحتلا رصنع نيوكت

ةمئاق ىلإ لقتنا ،(WLC) ةيكلساللا ةيلحملا ةكبشلا قك مكحتلا رصنع ىلع 1**. ةوطخل**ا .LSC **حتاداهش** ىلع رقنا .نامألI

.مكحتلا ةدحو يف LSC نيكمت رايتخالا ةناخ ددح 2. ةوطخلا

متي ،يضارتفا لكشبو .Microsoft Windows Server 2012 ب صاخلا URL ناونع لخدأ .3 **ةوطخلا** هقاحلإ ب /certsrv/mscep/mscep.dll.

.Params مسق يف كب ةصاخلا ليصافتلا لخدأ 4. ةوطخلا

.رييغتال قي بطت .5 **ةوطخلI** 

Local Significant Certificates (LSC)

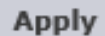

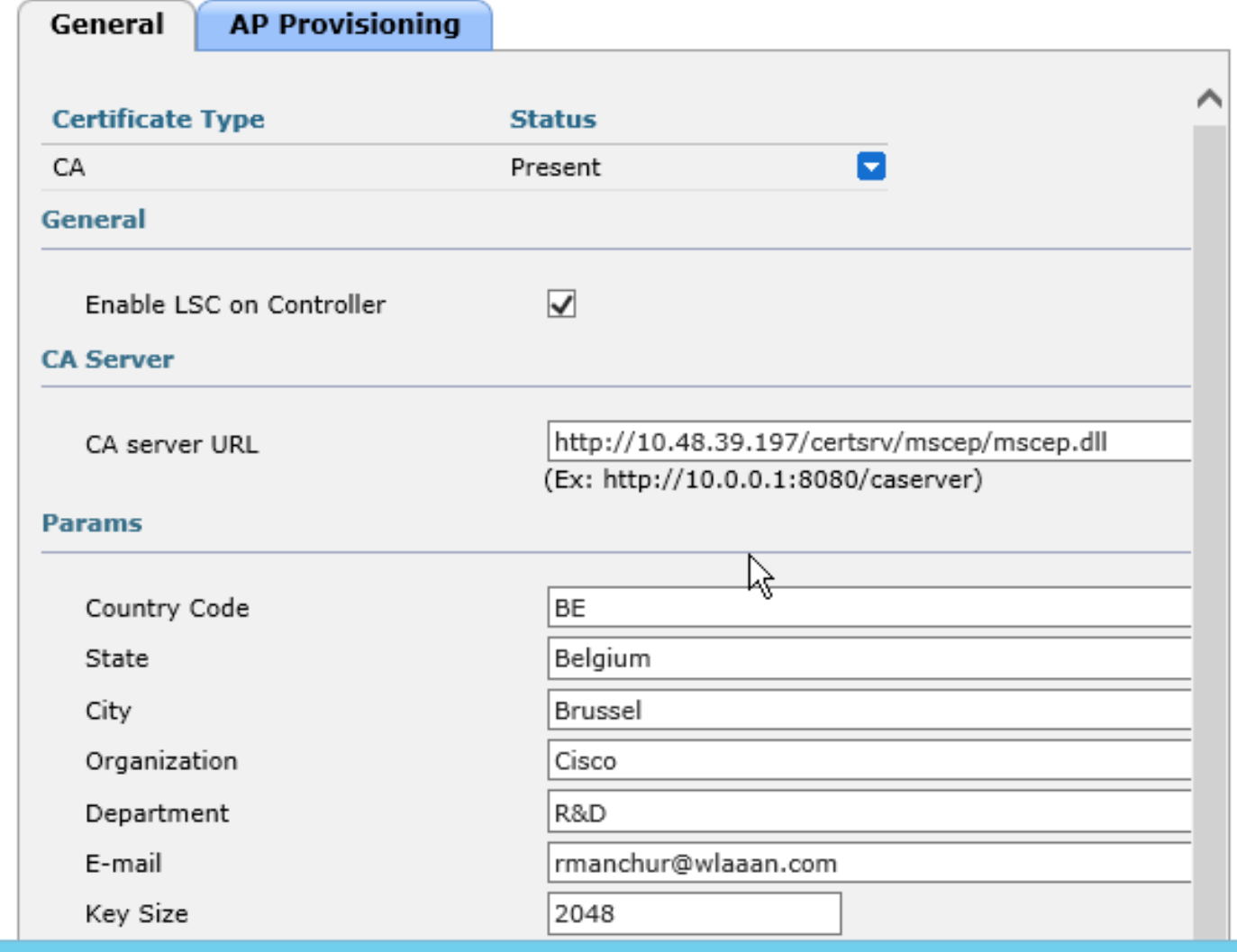

ريغت نأ بجي .**ةفاضإ** رتخاو يولعلL CA رطس ىلع دوجوملI قرزألI مەسلI قوف رقنA 6. **6 قوطخلI** .دوجوم ىلإ دوجوم ريغ نم ةلاحلا

."لوصولا ةطقن ريفوت بيوبتلا ةمالع قوف رقنا 7. ةوطخلا

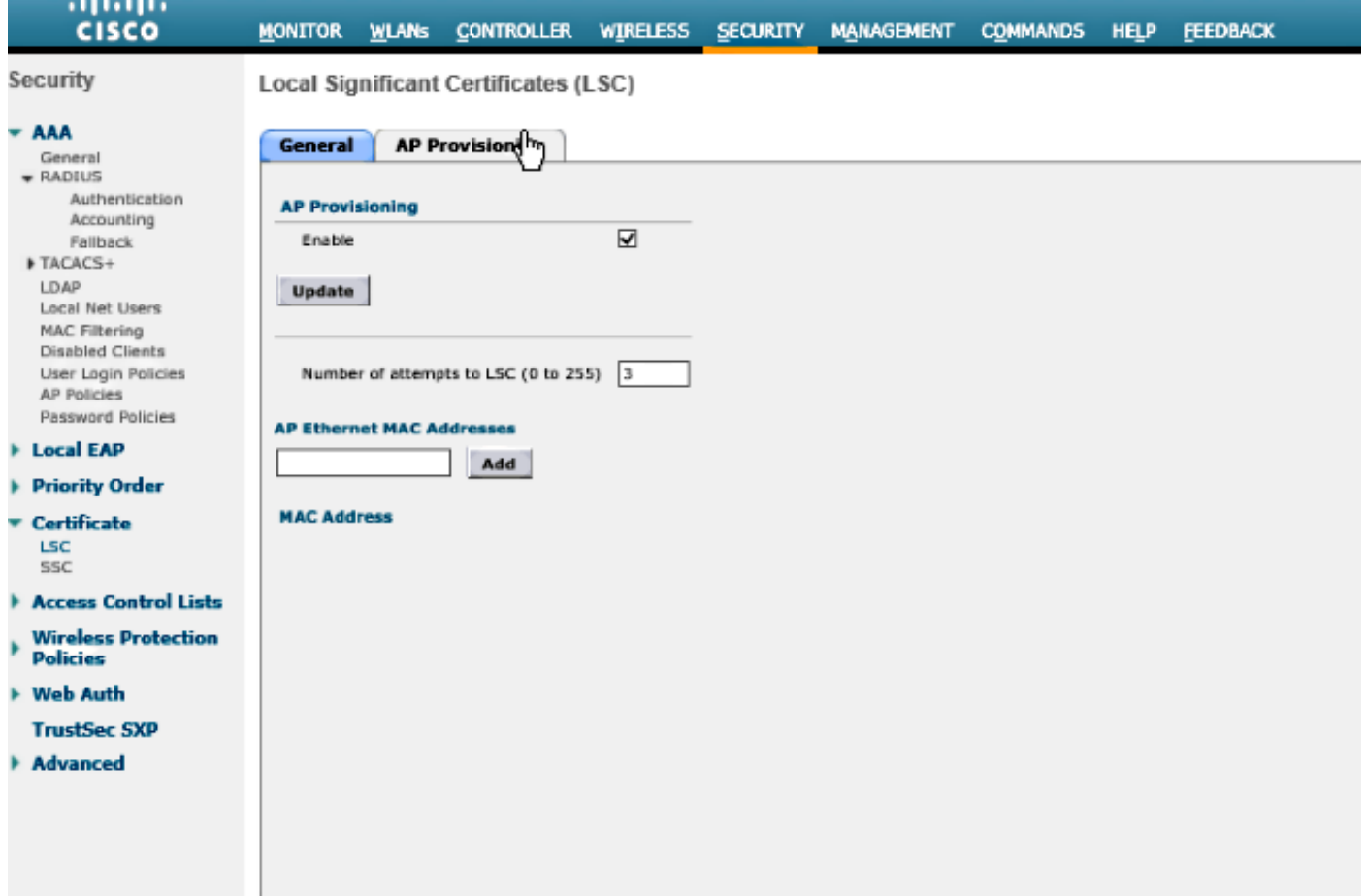

.**ثيدحت** رقناو AP ديوزت نم ض enable رايتخالI ةناخ ددح 8. **8 قوطخلI** 

.اهسفن ليءشت ةداعإب تماق دق نكت مل اذإ لوصولI طاقن ليغشت ةداعإب مق .9 **ةوطخلI**.

# ةحصلا نم ققحتلا

.حيحص لكشب نيوكتلا لمع ديكأتل مسقلا اذه مدختسا

يف ةداهشلا عونك LSC عم ضرعتو فـلخلا ىلإ ،ليءغشتـلا ةداعإ دعب ،لوصولI ةطقن مضنت .ةيكلساللا ةمئاقلا

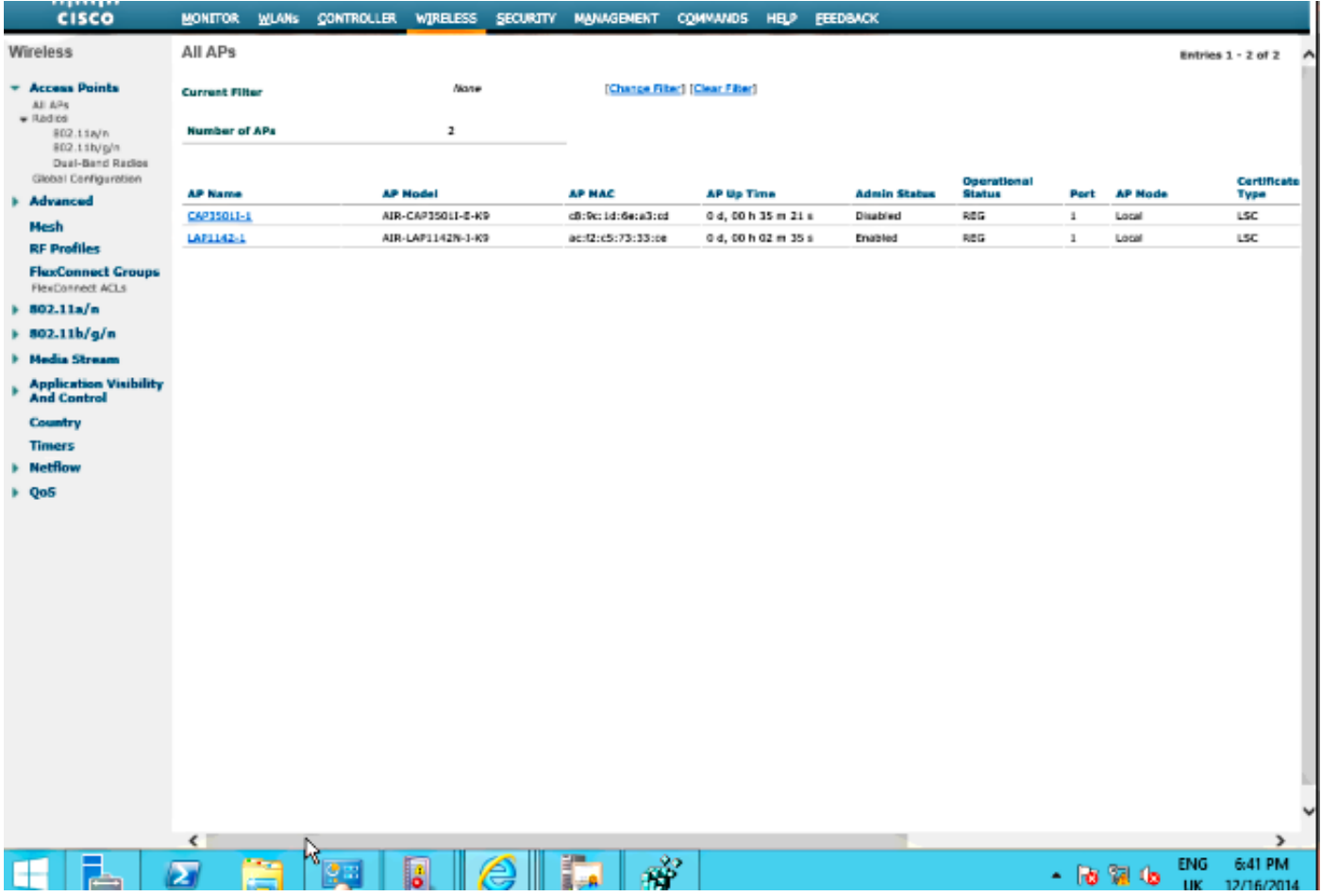

درجمب قالطإل| ىلع مامضنال| MIC ىلإ لوصول| طاقنل نكمي ال ،8.3.112 دعب :**ةظحالم** .دودحم مادختسإ تاذ "LSC ىلإ لوصولا تالواحم" دادعتلا ةزيم حبصت كلذل .LSC نيكمت

# اهحالصإو ءاطخألا فاشكتسا

.نيوكتلا اذهل اهحالصإو ءاطخألا فاشكتسال ةددحم تامولعم اًيلاح رفوتت ال

ةمجرتلا هذه لوح

ةي الآلال تاين تان تان تان ان الماساب دنت الأمانية عام الثانية التالية تم ملابات أولان أعيمته من معت $\cup$  معدد عامل من من ميدة تاريما $\cup$ والم ميدين في عيمرية أن على مي امك ققيقا الأفال المعان المعالم في الأقال في الأفاق التي توكير المالم الما Cisco يلخت .فرتحم مجرتم اهمدقي يتلا ةيفارتحالا ةمجرتلا عم لاحلا وه ىل| اًمئاد عوجرلاب يصوُتو تامجرتلl مذه ققد نع امتيلوئسم Systems ارامستناء انالانهاني إنهاني للسابلة طربة متوقيا.